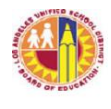

 LOS ANGELES UNIFIED SCHOOL DISTRICT REFERENCE GUIDE

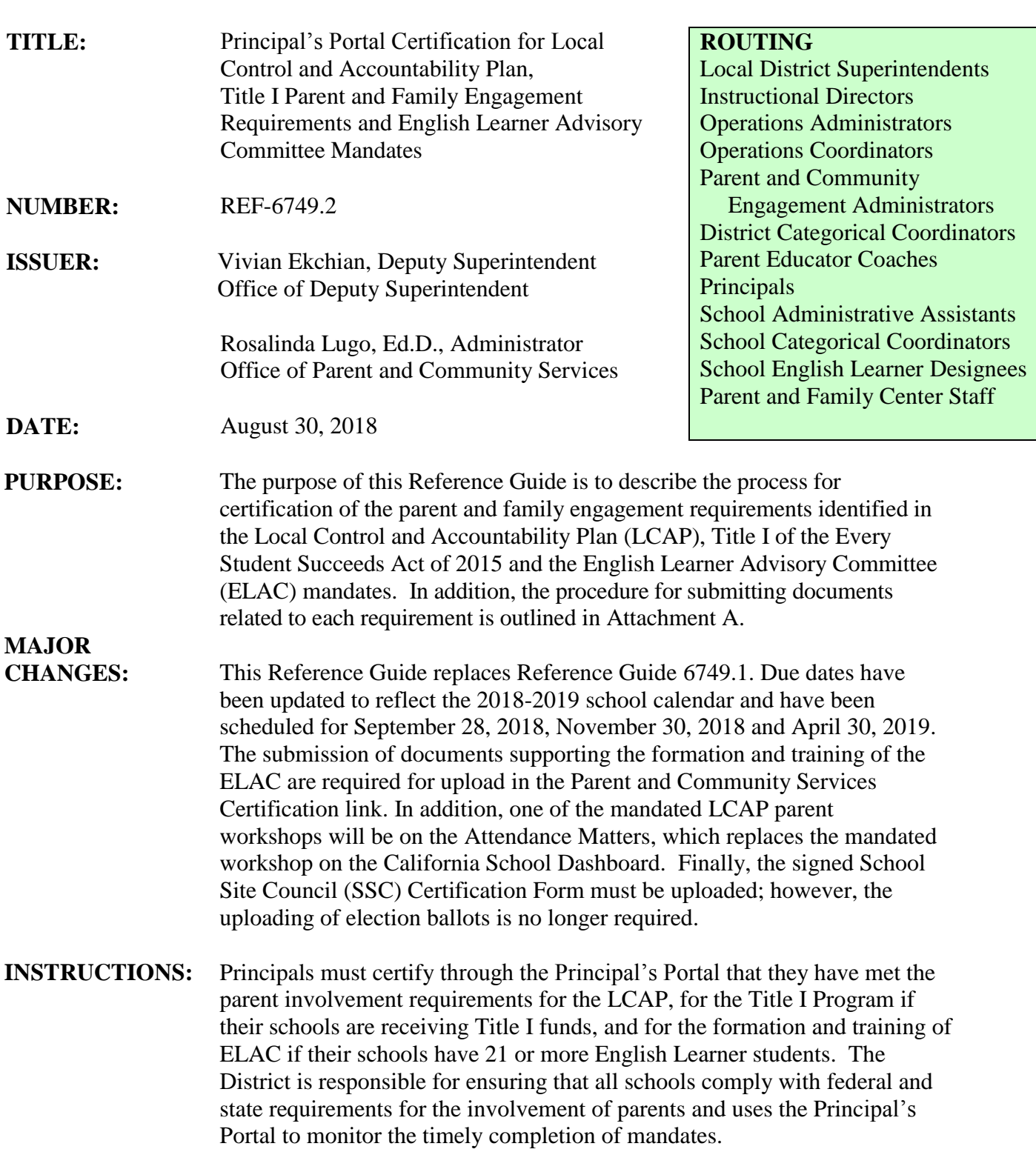

PRINCIPAL'S PORTAL

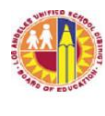

To access the Principal's Portal, go to<https://principalportal.lausd.net/> .

- -- Click on the *Parent and Community Services Certification* link.
- -- Enter the LAUSD Single-Sign On username and password.

Every school principal or designee is responsible for entering the required information into the Principal's Portal before the due date and for monitoring and certifying the completion of requirements for parent involvement as described below. Attachment A contains detailed directions for uploading the required information. Attachment B describes strategies a school can use to increase the number of parents attending workshops. These strategies were generated by schools including parents.

Please see the chart below for the deadlines to upload required parent engagement documentation:

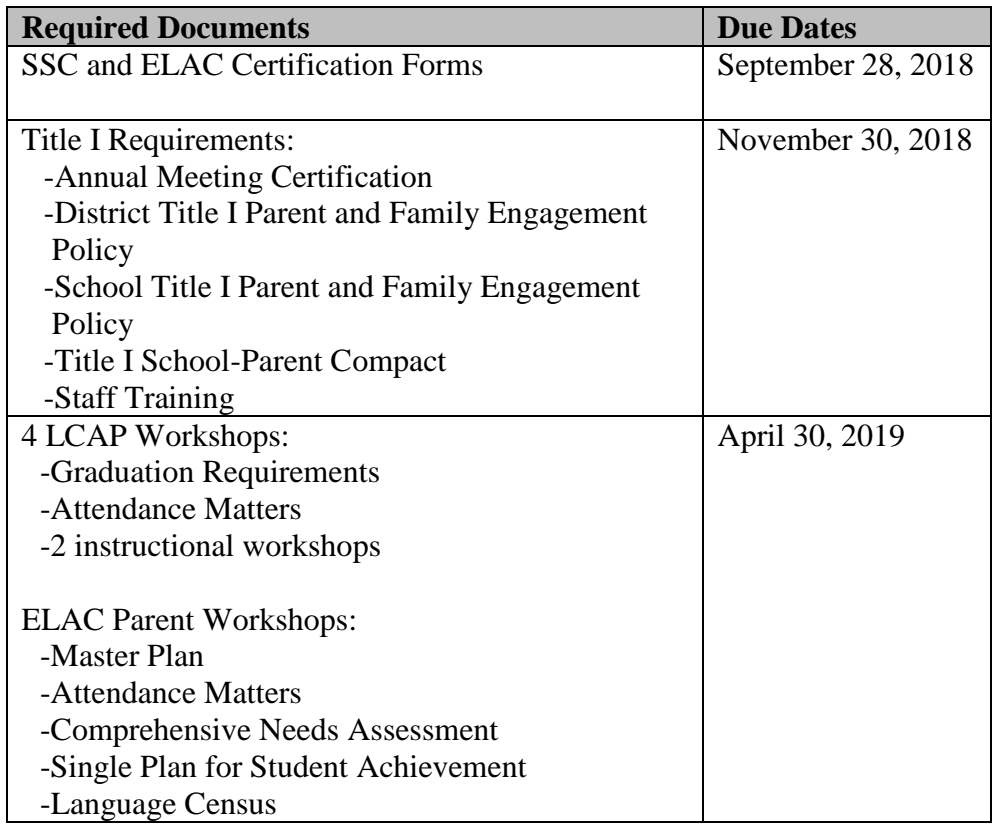

# **RELATED**

**RESOURCES:** The Local Control and Accountability Plan at  $\frac{http://achieve.lausd.net/lap}{http://achieve.lausd.net/lap}$ 

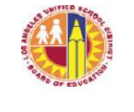

# LOS ANGELES UNIFIED SCHOOL DISTRICT REFERENCE GUIDE

MEM-6750.2 "Notification of Federal Title I Parent and Family Engagement Mandates", dated August 30, 2018

BUL-6745.1 "Guidelines for the Required English Learner Advisory Committee and School Site Council", dated August 30, 2018

**ASSISTANCE:** For assistance or further information, please contact the Office of Parent and Community Services at (213) 481-3350.

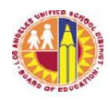

Attachment A

## **ELAC Certification Form--Due September 28, 2018**

According to the California Education Code, section 52176, every school with 21 or more English Learner students must establish an ELAC. Principals will complete the ELAC Certification Form found on the Parent and Community Services link within the Principal's Portal. See the directions below for detailed instructions on uploading information.

### **Steps to Certify the ELAC Composition**

- 1. Click on the *English Learner Advisory Committee Certification Form* link from the main menu screen within the *Parent and Community Services* page of the Principal's Portal.
- 2. Complete the blank fields to provide information about the ELAC composition and process of formation.
- 3. Check the appropriate box to verify the use of bylaws.
- 4. Click on the *Download Fillable ELAC Certification Form (PDF) Here* box to print a copy of the document for signatures.
- 5. Under *File Upload,* select the signed ELAC Certification Form and click *Browse* to identify the appropriate file.
- 6. Once the correct file name appears in the window, select *Upload* to attach the file.
- 7. After all relevant fields have been completed, click on the *Submit* tab.

## **ELAC Workshops--Due April 30, 2019**

According to the California Education Code, section 52176, the ELAC is required to review various topics related to the progress of English Learners. The following topics must be presented to the ELAC: Master Plan, Attendance Matters, Comprehensive Needs Assessment, Single Plan for Student Achievement, and the Language Census. Principals will upload documentation verifying that the ELAC has reviewed these topics on the Parent and Community Services link within the Principal's Portal. See the directions below for detailed instructions on uploading information.

## **Steps to Certify the ELAC Workshops**

- 1. Click on the *English Learner Advisory Committee Certification Form* link from the main menu screen within the *Parent and Community Services* page of the Principal's Portal.
- 2. Under the Topic 1 heading, type in the Workshop Date and Number of Participants attending the workshop.
- 3. Check the certification box.
- 4. After all relevant fields have been completed, click on the *Submit* tab.
- 5. Repeat steps 2, 3 and 4 for Topic 2 through Topic 5.
- 6. Under *File Upload,* select the agenda, sign-in sheet, and minutes for the workshop on Topic 1. The flyers and handouts are optional to upload.
- 7. Click *Browse* to select the appropriate files*.*
- 8. Once the correct file name appears in the window, select *Upload* to attach the file.
- 9. Repeat steps 6, 7 and 8 for <u>Topic 2</u> through <u>Topic 5</u> to complete document uploading.

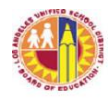

## **SSC Certification Form—Due September 28, 2018**

According to the California Education Code, section 52852, every school receiving Title I funds is required to form a SSC to serve as the school's decision-making council for all funds listed in the District's Consolidated Application. Principals will complete the SSC Certification Form found on the Parent and Community Services link within the Principal's Portal. In addition, approved SSC minutes detailing the election process for all stakeholder groups will be uploaded along with supporting documentation. See the directions below for detailed instructions on uploading information.

## **Steps to Certify the SSC Composition**

- 1. Click on the *School Site Council Certification Form* link from the main menu screen within the *Parent and Community Services* page of the Principal's Portal.
- 2. Complete the blank fields to provide information about the School Site Council composition and process of formation.
- 3. Under *File Upload*, select the type of document and click *Browse* to select the appropriate file.
- 4. Once the correct file name appears in the window, select *Upload* to attach the file.
- 5. Repeat Steps 3 and 4 to upload agendas, sign-in sheets and flyers/notices for the orientation and election process of each stakeholder group, if used.
- 6. Check the appropriate box to verify the use of bylaws.
- 7. Check the appropriate box to indicate whether the SSC has accepted the delegation of authority by the school's ELAC, and upload Attachment F from Bulletin 6745.1.
- 8. Check the *Print* box to print a copy of the document for signatures. The signed form should be kept at the school site for a minimum of five years.
- 9. Under *File Upload,* select the signed SSC Certification Form and click *Browse* to identify the appropriate file.
- 10. Once the correct file name appears in the window, select *Upload* to attach the file.
- 11. After all relevant fields have been completed, click on the *Submit* tab.

# **Title I Annual Meeting Certification—Due November 30, 2018**

Schools receiving Title I funds are required to hold a Title I Annual Meeting at the beginning of the school year for parents to be informed regarding the requirements of the Title I program, how their school was designated, parent rights under Title I and ways to become involved in improving the school's Title I program. Principals will upload the sign-in sheet, agenda or meeting announcement, with the date and number of attendees. See the directions below for detailed instructions on uploading information.

## **Steps to Certify for the Title I Annual Meeting**

- 1. Click on the *Title I Annual Meeting Certification* link from the main menu screen within the *Parent and Community Services* page of the Principal's Portal.
- 2. Click in the box on the right of the *Annual Meeting Date* to activate the calendar, and use the calendar to select the meeting date.
- 3. Type in the number of people in attendance at the meeting.
- 4. Select *Browse* to attach the meeting sign-in sheet from the computer's desktop.

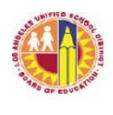

- 5. Once the correct file name appears in the window, select *Upload Sign-in Sheet* to attach the file.
- 6. Repeat Steps 2 and 3 to upload the agenda or announcement.
- 7. Check the box to ensure the meeting was held on the selected date.
- 8. After all relevant fields have been completed, click on the *Submit* tab.

## **District Title I Parent and Family Engagement Policy--Due November 30, 2018**

As required under Title I, section 1116, of the Every Student Succeeds Act of 2015, the LAUSD Title I Parent and Family Engagement Policy must be mailed annually to all Title I parents. To meet this requirement, principals can mail a summary of the policy located in Memorandum 6750.2 before November 30. Principals will identify the date that the policy was mailed, provide a website screenshot of the notification of mailing or a newsletter with the notification. See the directions below for detailed instructions on uploading information.

## **Steps to Certify for the District Title I Parent and Family Engagement Policy**

- 1. Click on the *District Title I Parent and Family Engagement Policy* link from the main menu screen within the *Parent and Community Services* page of the Principal's Portal.
- 2. Click in the box on the right of the *District Policy Mailing Date* to activate the calendar, and use the calendar to select the mailing date.
- 3. Select *Browse* to attach the website screenshot of the notification of mailing or a newsletter with the mailing notification.
- 4. Once the correct file name appears in the window, select *Upload Screenshot or Newsletter* to attach the file.
- 5. Check the box to ensure mailing.
- 6. After all relevant fields have been completed, click on the *Submit* tab.

# **School Title I Parent and Family Engagement Policy-- Due November 30, 2018**

Each school receiving Title I funds must develop with parents a School Title I Parent and Family Engagement Policy each year, and the policy must be approved by the school's SSC annually. To inform parents of the school's policy for involving them, schools must mail the policy to them annually also. Evidence of development, approval and mailing must be uploaded. The policy requires the training of school staff to work with parents to help parents support student academic achievement. Principals will provide evidence of the training of staff twice in the fall semester. Subsequently, principals will attach the policy and related documentation along with evidence of staff training for submission. See the directions below for detailed instructions on uploading information.

## **Steps to Certify for the School Title I Parent and Family Engagement Policy**

- 1. Click on the *School Title I Parent and Family Engagement Policy* link from the main menu screen within the *Parent and Community Services* page of the Principal's Portal.
- 2. Under the Policy heading, select *Browse* to attach the School Title I Parent and Family Engagement Policy.
- 3. Once the correct file name appears in the window, select *Upload Policy* to attach the policy.
- 4. Under the Title I Parent Review/Development heading, click in the box on the right side of the *Date Reviewed* to activate the calendar, and use the calendar to select the review /

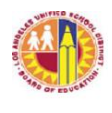

development date.

- 5. Continue to repeat Steps 2 and 3 to upload the sign-in sheet and agenda demonstrating parent review and development of the policy.
- 6. Under the SSC Approval heading, click in the box on the right of the *Date Approved* to activate the calendar, and use the calendar to select the approval date.
- 7. Continue to repeat Steps 2 and 3 to upload the minutes, sign-in sheet and agenda demonstrating SSC approval of the policy.
- 8. Under the Mailing to Parents heading, click in the box on the right of the *Date Mailed to All Title I Parents* to activate the calendar, and use the calendar to select the mailing date.
- 9. Continue to repeat Steps 2 and 3 to upload the website screenshot or newsletter indicating mailing of the policy.
- 10. Under the Staff Training heading, repeat Steps 2 and 3 to upload the sign-in sheets and agendas showing the two staff training sessions on how to partner with parents.
- 11. Check the box to ensure the requirements regarding the Title I Parent and Family Engagement Policy have been fulfilled.
- 12. After all relevant fields have been completed, click on the *Submit* tab.

## **Title I School-Parent Compact--Due November 30, 2018**

Each school receiving Title I funds must develop with parents a Title I School-Parent Compact that has been approved annually by the school's SSC. This approved compact must be mailed home to parents each year. Evidence of development, approval and mailing must be uploaded. See the directions below for detailed instructions on uploading information.

# **Steps to Certify for the Title I School-Parent Compact**

- 1. Click on the *Title I School-Parent Compact* link from the main menu screen within the *Parent and Community Services* page of the Principal's Portal.
- 2. Under the School-Parent Compact heading, select *Browse* to attach the Title I School-Parent Compact.
- 3. Once the correct file name appears in the window, select *Upload Compact* to attach the compact.
- 4. Under the Parent Review/Development heading, click in the box on the right of the *Date Reviewed* to activate the calendar, and use the calendar to select the review date.
- 5. Continue to repeat Steps 2 and 3 to upload the sign-in sheet and agenda showing parent review and development of the compact.
- 6. Under the SSC Approval heading, click in the box on the right of the *Date Approved* to activate the calendar, and use the calendar to select the approval date.
- 7. Continue to repeat Steps 2 and 3 to upload the minutes, sign-in sheet and agenda demonstrating SSC approval of the compact.
- 8. Under the Mailing to Parents heading, click in the box on the right of the *Date Mailed to All Title I Parents* to activate the calendar, and use the calendar to select the mailing date.
- 9. Continue to repeat Steps 2 and 3 to upload the website screenshot or newsletter indicating mailing of the compact.
- 10. Check the assurance box.
- 11. After all relevant fields have been completed, click on the *Submit* tab.

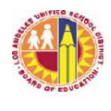

### **LCAP Parent Workshops--Due April 30, 2019**

One goal of the LCAP requires principals to provide four workshops to parents annually. Each school must provide a workshop on Graduation Requirements, and this year, on Attendance Matters. In addition to these two workshops, schools should present two academic workshops to the parents. See the drop down menu on the Principal's Portal for options. Each workshop needs to have at least 24 parents attending, or the workshop needs to be repeated until a minimum of at least 24 parents total have participated in the workshop. Attachment B contains a list of ideas generated from schools that have exceeded the goal of 24 parents. Similarly, the School Title I Parent and Family Engagement Policy requires that schools provide training to their parents to support student academic achievement. These LCAP workshops meet the School Title I Parent and Family Engagement Policy requirements. In order to fulfill the LCAP and Title I requirements, principals will identify the date that a workshop occurred, the number of participants, upload the agendas, and sign-in sheets from each workshop. See the directions below for detailed instructions on uploading information.

### **Steps to Certify for the Parent Workshops**

- 1. Click on the *Parent Workshops* link from the main menu screen within the *Parent and Community Services* page of the Principal's Portal.
- 2. Under the Parent Workshop 1 heading, click in the box on the right of the *Workshop Date* to activate the calendar.
- 3. Type in the number of people in attendance at the workshop.
- 4. Select *Browse* to attach the agenda, flyer, and sign-in sheet for Changing Graduation Requirements workshop.
- 5. Once the correct file name appears in the window, select the appropriate *Upload* tab to attach each document.
- 6. Under the Parent Workshop 2 heading, repeat steps 2 through 5 for the assigned workshop, the Attendance Matters.
- 7. Under the Parent Workshop 3 heading, select a *Topic* from the drop-down menu.
- 8. Repeat steps 2 through 5 for the selected workshop.
- 9. Under the Parent Workshop 4 heading, select a *Topic* from the drop-down menu.
- 10. Repeat steps 2 through 5 for the selected workshop.
- 11. Check the box to ensure all workshops were conducted with and for parents.
- 12. After all relevant fields are completed, click on the *Submit* tab.

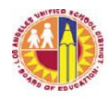

 LOS ANGELES UNIFIED SCHOOL DISTRICT REFERENCE GUIDE

Attachment B

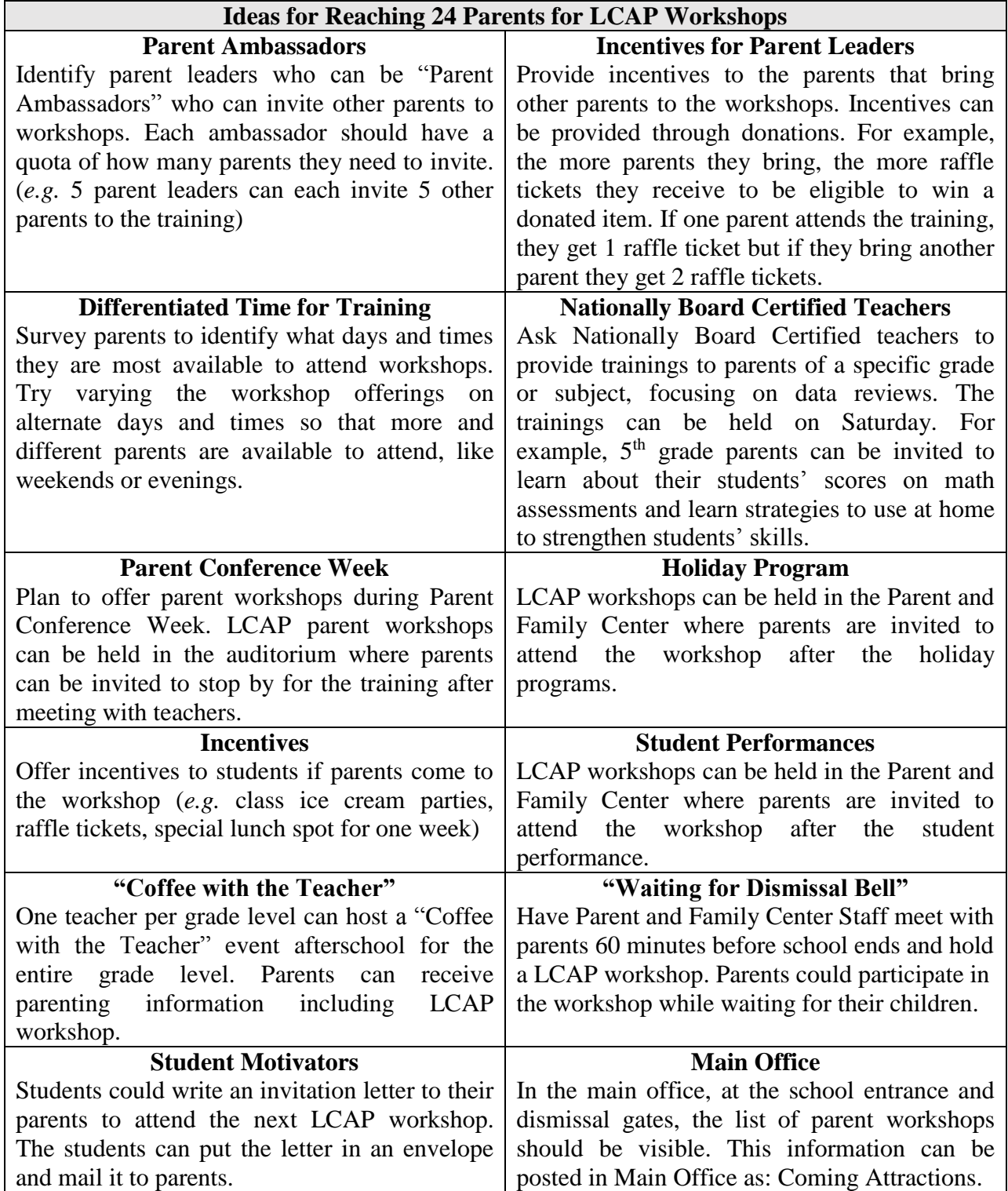